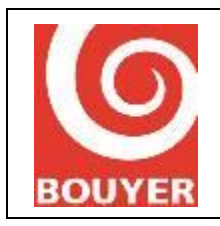

Pupitre IP

Date: 05/2021

Version: 3

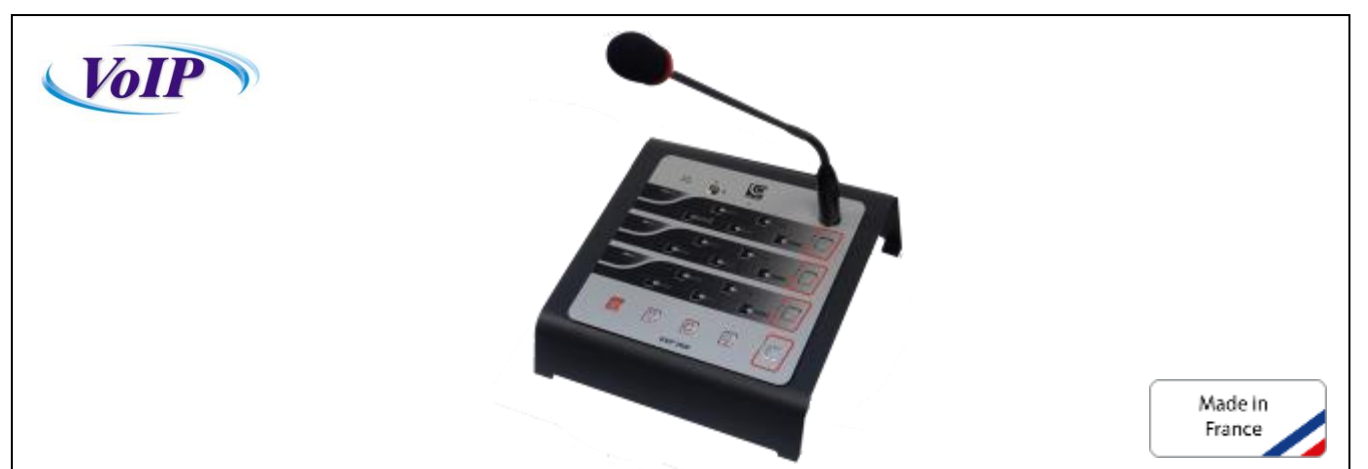

# Sommaire

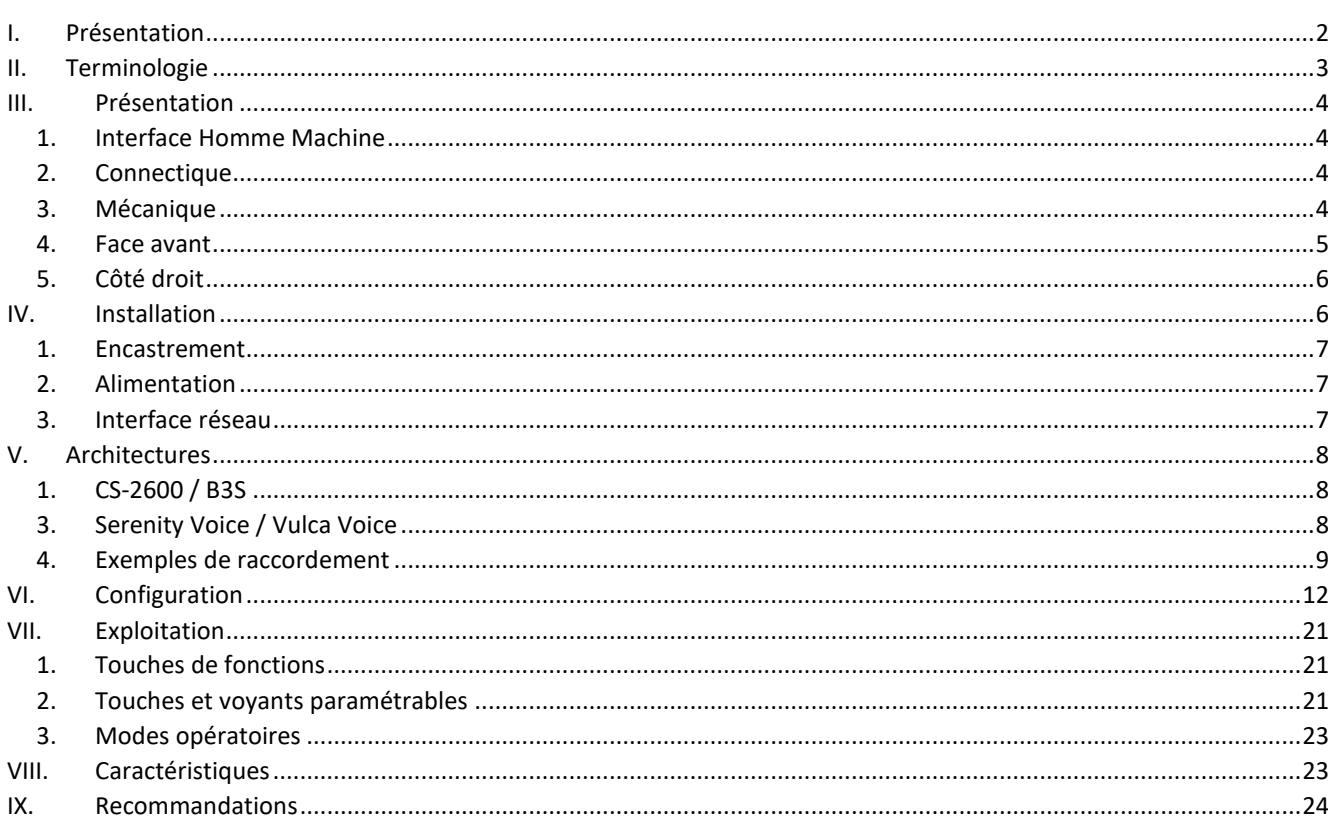

 $\mathbf{1}$ 

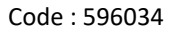

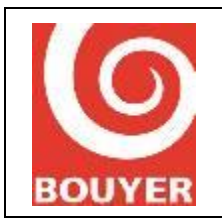

Pupitre IP

### <span id="page-1-0"></span>I. Présentation

Le **GXIP-2600** est un pupitre de commande et de diffusion de la voix Full IP, lui permettant d'être directement connecté au réseau informatique local au travers d'une interface Ethernet standard.

Le pupitre **GXIP-2600** se compose de

- 1 microphone électret sur prise XLR
- 18 touches programmables et les voyants d'états associés
- 5 touches de fonctions
- 2 voyants d'état général
- 1 buzzer
- 1 interface Ethernet
- 1 interface Audio analogique
- 1 prise d'alimentation
- 1 support pour pose sur table
- **■** 1 verrou intégré

#### Il permet de :

- S'interfacer à des organes centraux au travers d'un réseau Ethernet-IP
- Surveiller la communication avec les organes centraux auxquels il est rattaché
- Diffuser des messages avec ou sans carillon de pré-annonce
- Déclencher les conditions d'Alarme Vocale dans les Zones d'Alarme associées
- Indiquer l'état de bon fonctionnement de la cellule microphone
- Visualiser les états de fonctionnement des Zones d'Alarme associées

Le pupitre GXIP-2600 répond aux exigences de la norme EN54-16.

## **2 BOUYER INDUSTRIE**

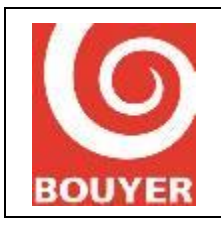

# **GXIP-2600** Pupitre IP

# <span id="page-2-0"></span>II. Terminologie

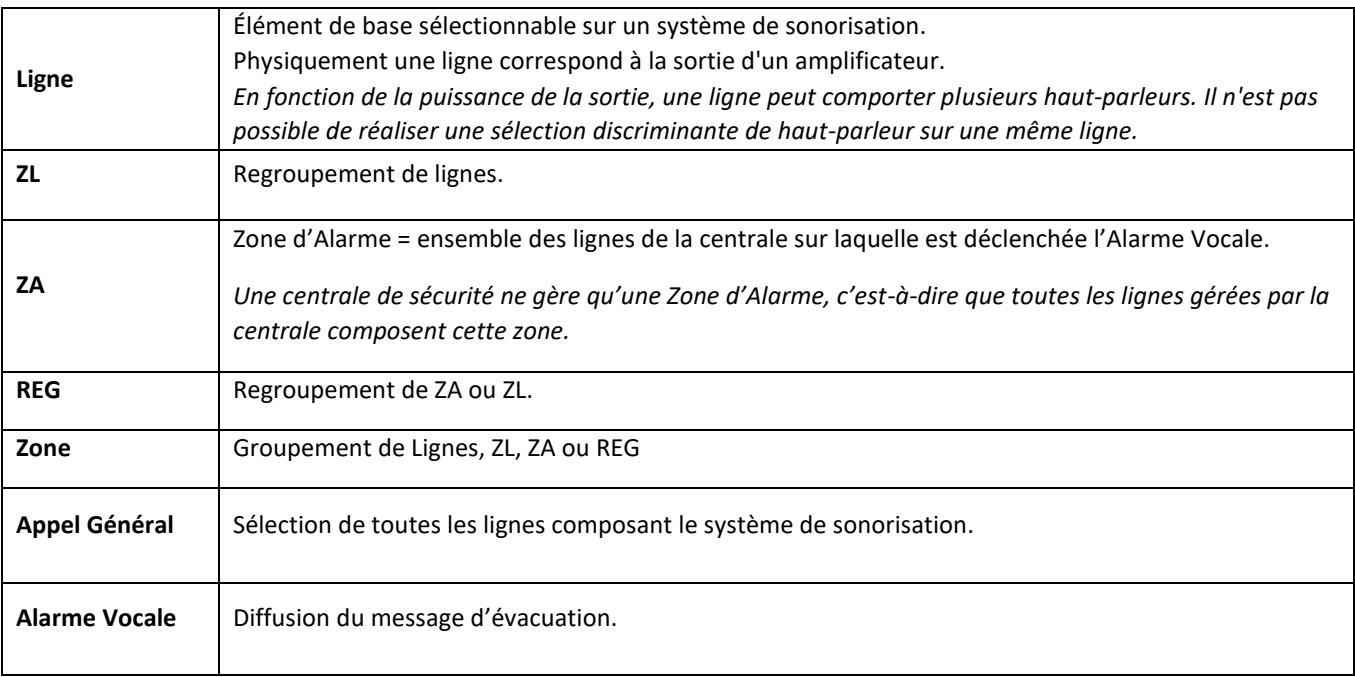

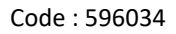

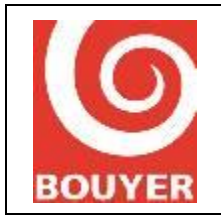

Pupitre IP

### <span id="page-3-1"></span><span id="page-3-0"></span>III. Présentation

### 1. Interface Homme Machine

#### 18 touches programmables :

- Fonctionnement astable
- Voyant bleu d'indication d'occupation intégré
- Paramètre : Ligne ZL ZA REG
- 1 voyant rouge : indication du statut d'alarme vocale de la zone d'alarme associée à la touche
- 1 voyant jaune : indication d'un défaut de la zone d'alarme associée à la touche
- 1 zone label blanche

#### 5 touches de fonction :

- Alarme Vocale Arrêt signal sonore Annulation Micro Appel général
- Fonctionnement astable
- Voyant bleu d'indication d'occupation intégré

#### Autres :

- 1 verrou intégré avec 2 clés de verrouillage (verrouille l'ensemble des touches du pupitre si activé)
- 1 voyant vert « **On »** pour indiquer le mode sous tension
- 1 voyant rouge « **Fault »** synthèse de l'ensemble des défauts associés
- 1 buzzer pour signaler l'apparition d'un défaut (*arrêt par la touche Arrêt signal sonore*)
- 1 microphone électret amovible dont la cellule est surveillée
- 1 bouton de 'test voyants'

### <span id="page-3-2"></span>2. Connectique

- 1 Prise XLR femelle en face avant pour micro électret à main ou col de cygne
- 1 Prise RJ45 : Ethernet
- 1 Prise RJ45 : Alimentation 24 Vdc + Sortie Audio 0 dB.
- 1 Prise coaxiale standard 5.5 mm x 2.1mm : Alimentation 24 Vdc-700 mA

### <span id="page-3-3"></span>3. Mécanique

- Coffret tôle métal peinture noire encastrable et façade polyester sérigraphiée
- Socle adapté fourni
- $\blacksquare$  Dimensions pupitre (P x L x H)
	- Posé : 350 x 280 x 150 mm
	- Encastré : 230 x 230 x 70 mm
- Classe de protection: IP 30
- Plage de températures d'utilisation : 0 à 40°C
- Poids pupitre
	- Avec socle : 3.9 kg
	- Sans socle : 2.5 kg

## **4 BOUYER INDUSTRIE**

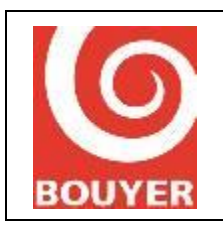

Pupitre IP

Date : 05/2021

Version : 3

<span id="page-4-0"></span>4. Face avant

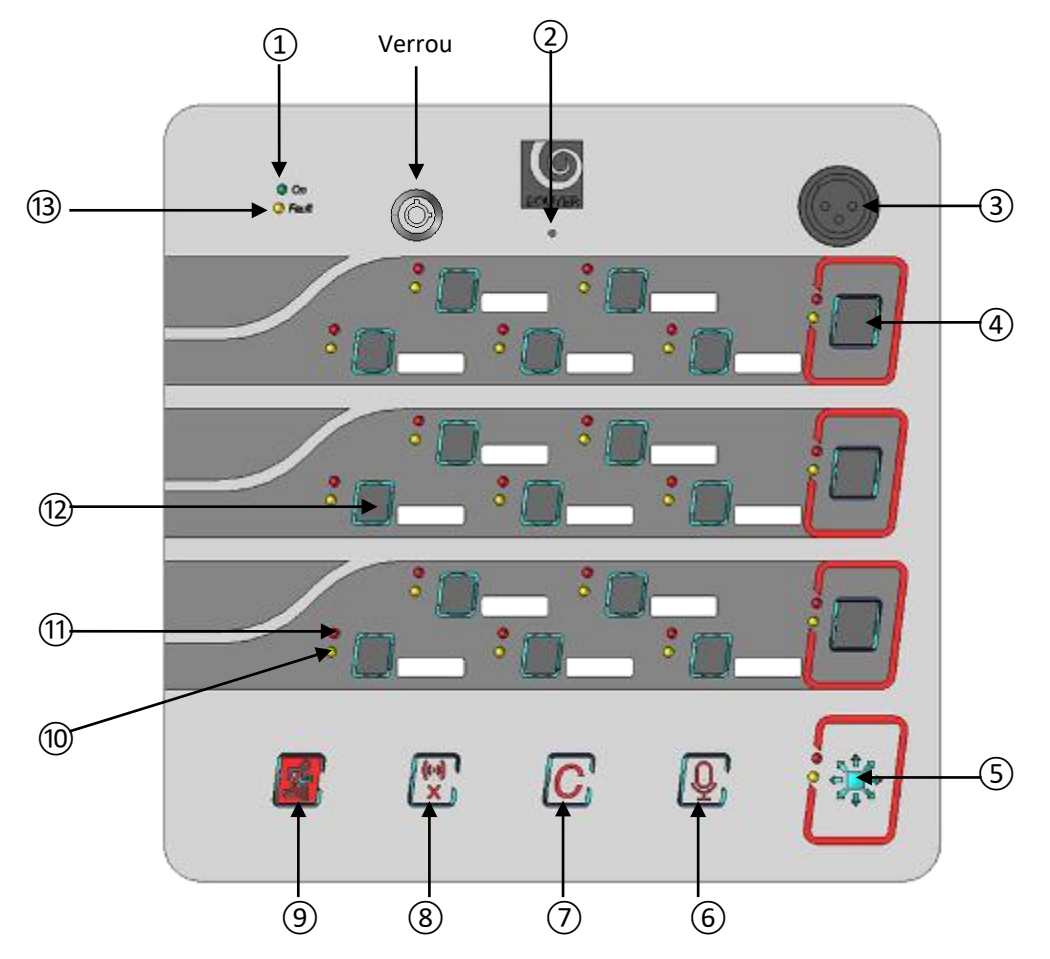

- Voyant sous tension
- Orifice d'accès au bouton de tests des voyants
- $\widetilde{3}$  Prise XLR femelle pour microphone électret
- Bouton de Sélection Général du groupement
- Bouton Appel Général Groupement de boutons
- Bouton Micro
- Bouton Annulation
- Bouton Arrêt signal sonore
- Bouton Evacuation
- Voyant défaut de la ZA associée au bouton
- Voyant Statut Alarme Vocale de la ZA associée au bouton
- Bouton de sélection de la zone paramétrée (Ligne-ZL-ZA-REG)
- Voyant défaut

## **5 BOUYER INDUSTRIE**

1270, avenue de Toulouse Tél : +33 (0)5 63 21 30 00 bouyerfrance@bouyer.com 82000 Montauban – France Fax : +33 (0)5 63 03 08 26 www.bouyer.com

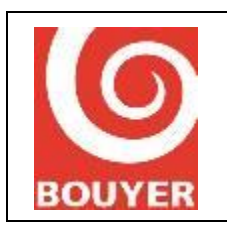

## <span id="page-5-0"></span>5. Côté droit

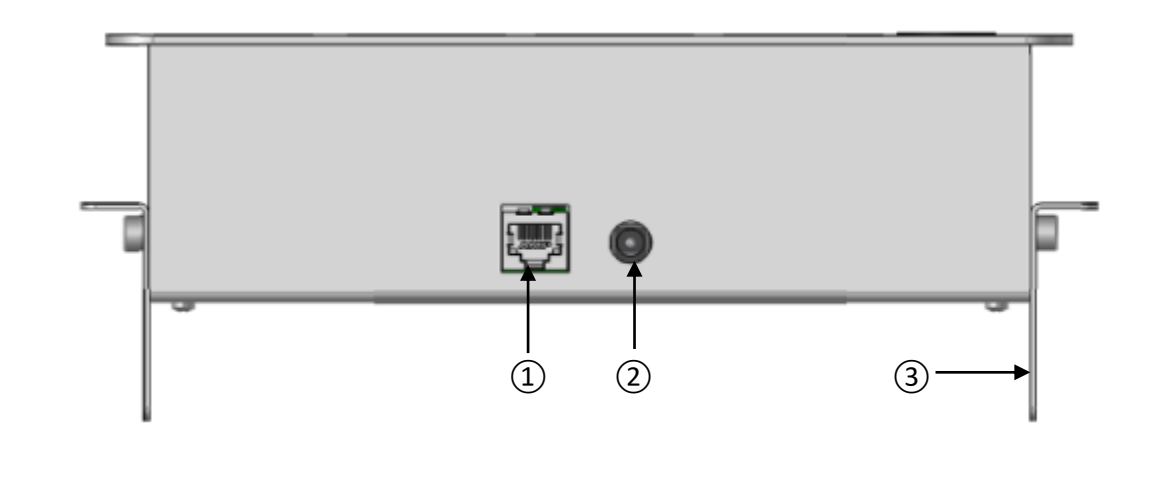

① Prise RJ45 Ethernet

② Prise coaxiale d'alimentation + 24VDC

③ Equerre de fixation

## <span id="page-5-1"></span>IV. Installation

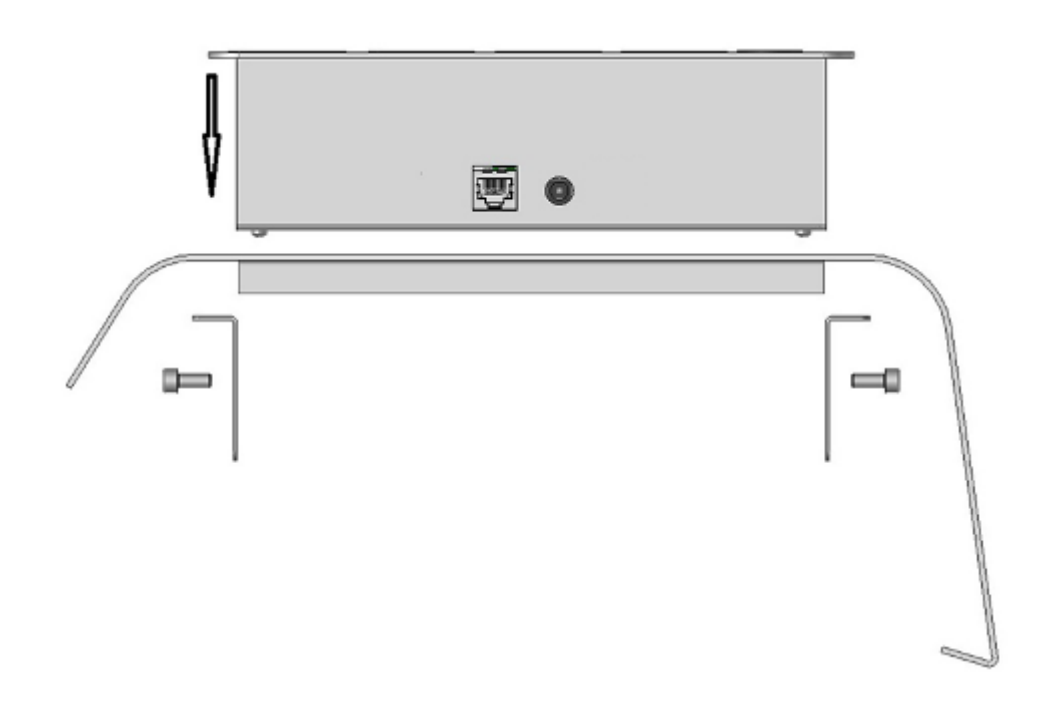

## **6 BOUYER INDUSTRIE**

82000 Montauban – France **Fax : +33 (0)5 63 03 08 26** www.bouyer.com

1270, avenue de Toulouse | Tél : +33 (0)5 63 21 30 00 | bouyerfrance@bouyer.com

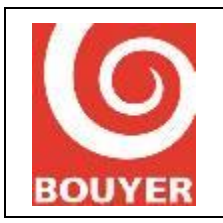

Pupitre IP

Date : 05/2021

Version : 3

#### <span id="page-6-0"></span>1. Encastrement

- Fenêtre L x l = 215 x 215 mm
- Epaisseur matériau : 1 à 35 mm

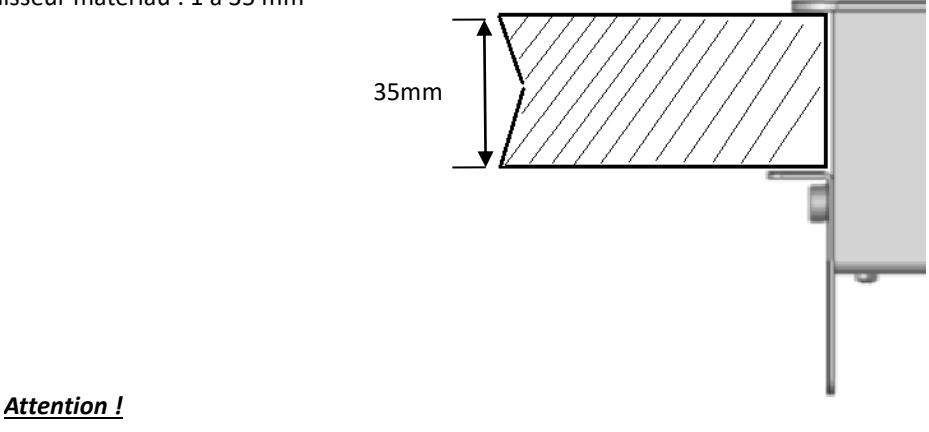

*L'appareil ne doit pas être exposé aux chutes d'eau et aux éclaboussures.*

#### <span id="page-6-1"></span>2. Alimentation

Le GXIP-2600 requiert une alimentation 24 VDC pouvant fournir au minimum 700 mA.

Il peut être alimenté par :

▪ prise coaxiale centrale

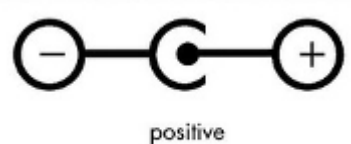

polarity

### <span id="page-6-2"></span>3. Interface réseau

Le GXIP-2600 s'interface directement sur un élément de réseau du type switch :

- Gestion du protocole de dialogue avec les organes centraux
- Transport du son par encapsulation IP
- Prise RJ45 : utilisation d'un câble STP droit ou croisé CAT5 ou supérieur

## **7 BOUYER INDUSTRIE**

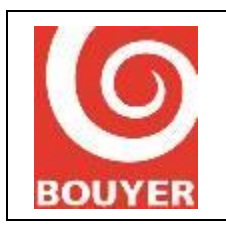

Pupitre IP

Version : 3

## <span id="page-7-0"></span>V. Architectures

Le GXIP-2600 peut s'interfacer aux organes centraux suivants :

- CS-2600
- B3S
- Serenity Voice
- Vulca Voice

## <span id="page-7-1"></span>1. CS-2600 / B3S

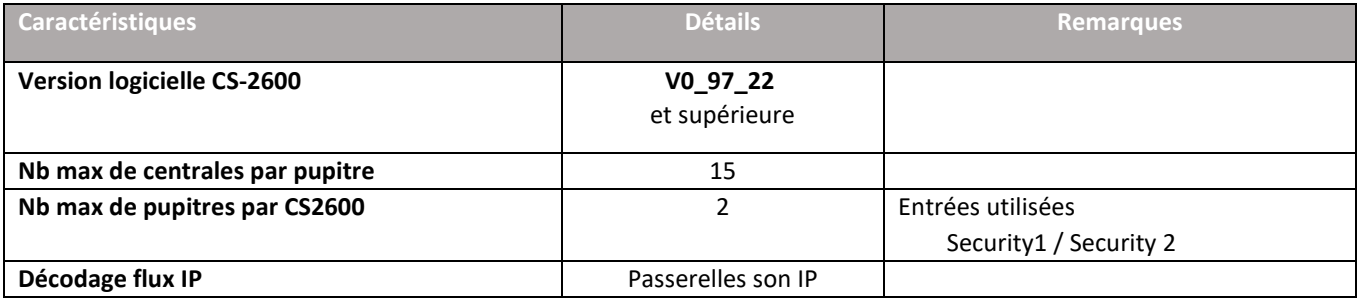

## <span id="page-7-2"></span>2. Serenity Voice / Vulca Voice

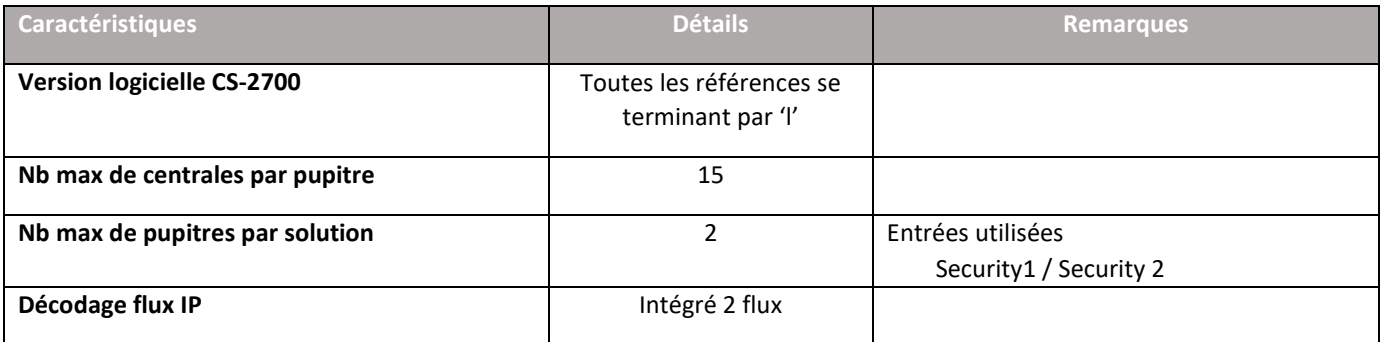

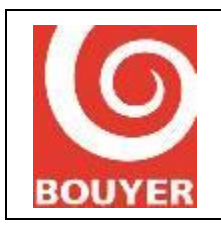

Pupitre IP

### <span id="page-8-0"></span>3. Exemples de raccordement

**EXEMPLE 1** *: avec CS-2600 au travers réseau existant (Alimentations non représentées)*

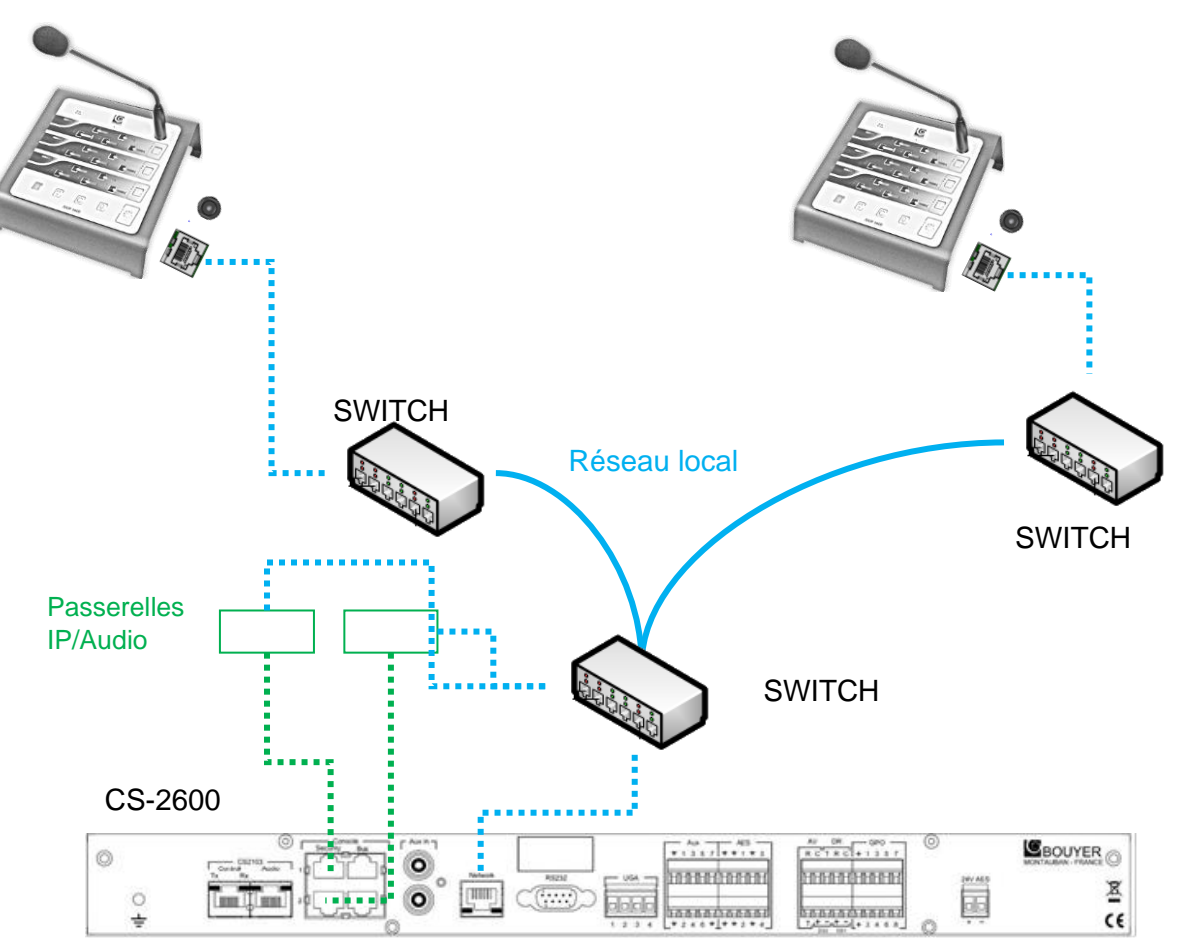

## **9 BOUYER INDUSTRIE**

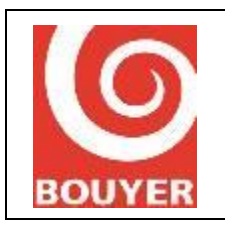

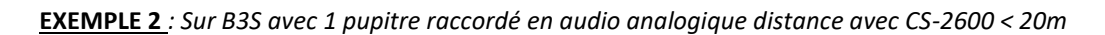

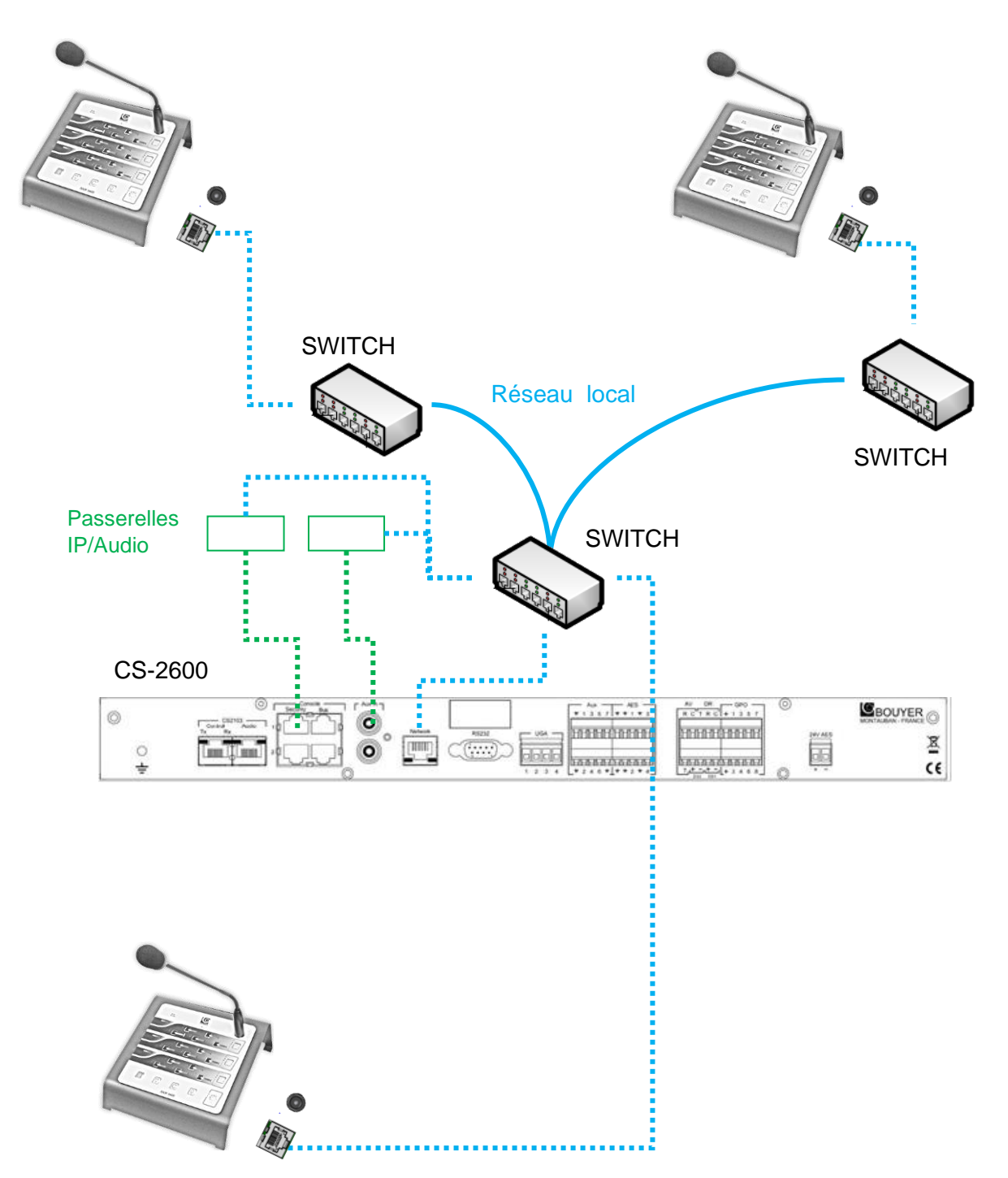

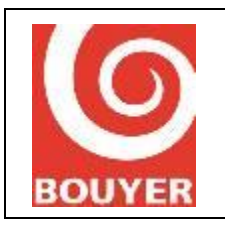

Date : 05/2021

Version : 3

#### **EXEMPLE 3** *: Vulca Voice et Serenity Voice*

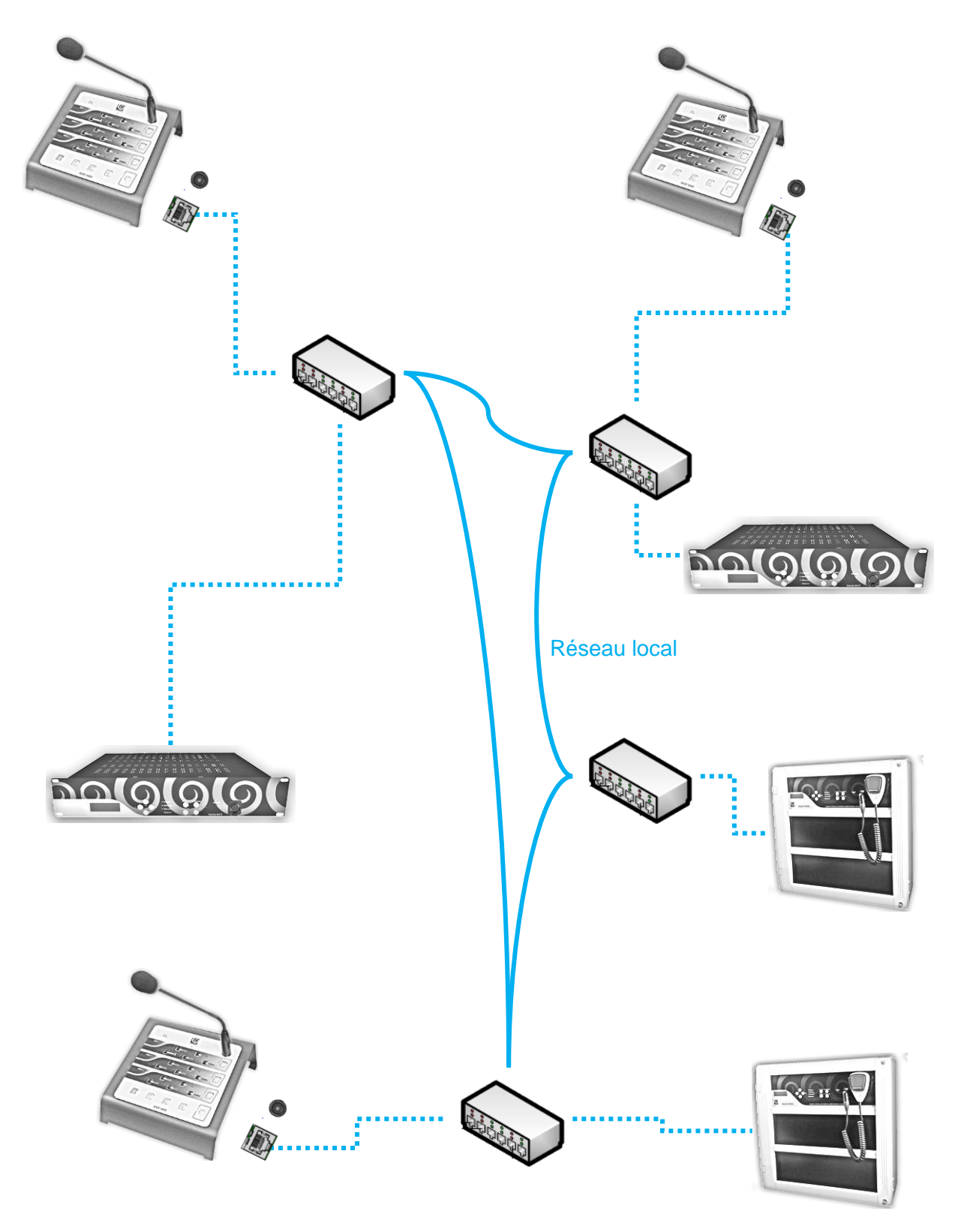

## **11 BOUYER INDUSTRIE**

82000 Montauban – France **Fax : +33 (0)5 63 03 08 26** www.bouyer.com

1270, avenue de Toulouse | Tél : +33 (0)5 63 21 30 00 | bouyerfrance@bouyer.com

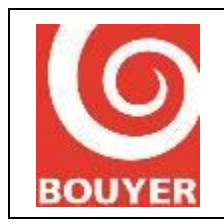

Pupitre IP

## <span id="page-11-0"></span>VI. Configuration

### 1. Bouyer Discover Tool

Grâce à l'utilitaire Bouyer Discover Tool, tous les périphériques IP Bouyer du réseau sont automatiquement détectés.

Une fois lancé, l'interface ci-dessous apparaît.

Cliquez alors sur **Discover** (dans la barre inférieure) pour faire apparaître les périphériques présents sur le réseau. Il est maintenant possible de sélectionner le produit à configurer en cliquant dessus, puis sur **Settings**.

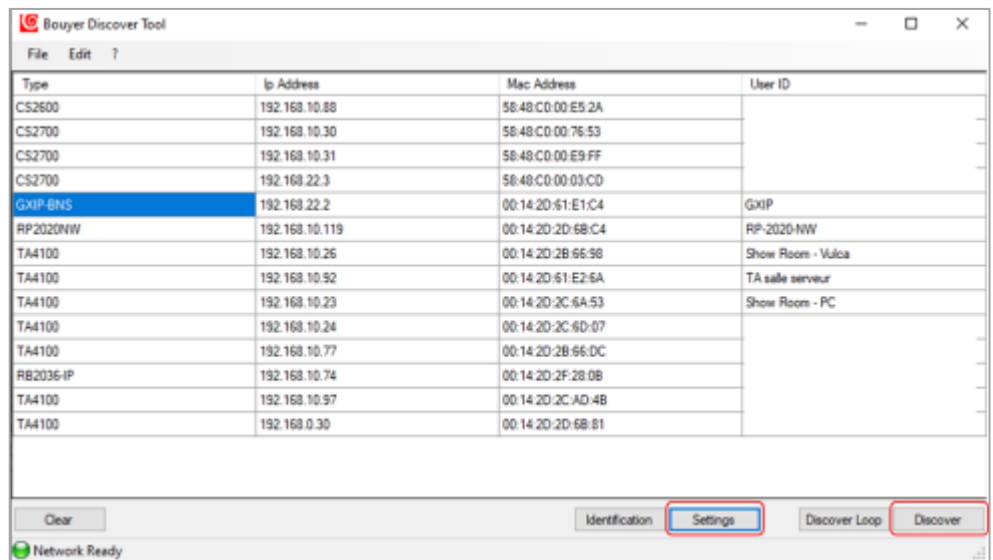

Une page web avec l'IHM de configuration (similaire à celle-ci-dessous) se lancera alors automatiquement :

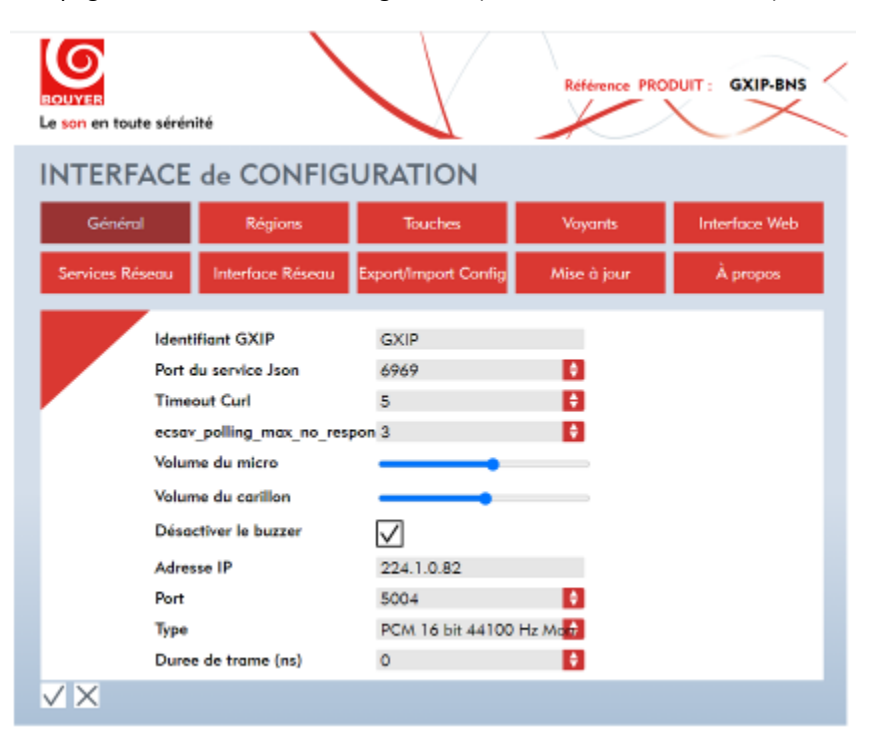

## **12 BOUYER INDUSTRIE**

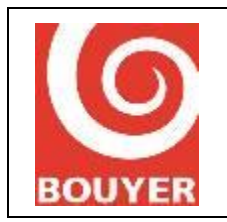

Pupitre IP

Date : 05/2021

Version : 3

Depuis Bouyer Discover Tool, il est également possible de :

- de localiser facilement le produit sélectionné dans son environnement en cliquant sur le bouton **Identification** dans la barre inférieure. La LED ''On'' du pupitre concerné clignotera alors rapidement en vert pendant 20 s pour pouvoir l'identifier.
- D'effacer tous les périphériques détectés par le Bouyer Discover Tool, en cliquant sur le bouton **Clear**
- Le bouton Discover Loop permet de rafraichir automatiquement la liste des périphériques présents sur le réseau à intervalle régulier

#### 2. Interface de configuration (web IHM)

Dans cette partie, nous allons décrire les différents onglets de la web IHM de configuration qui permettent de personnaliser le pupitre GXIP-2600 et son fonctionnement.

#### **a) L'onglet Général (informations générales liées au pupitre):**

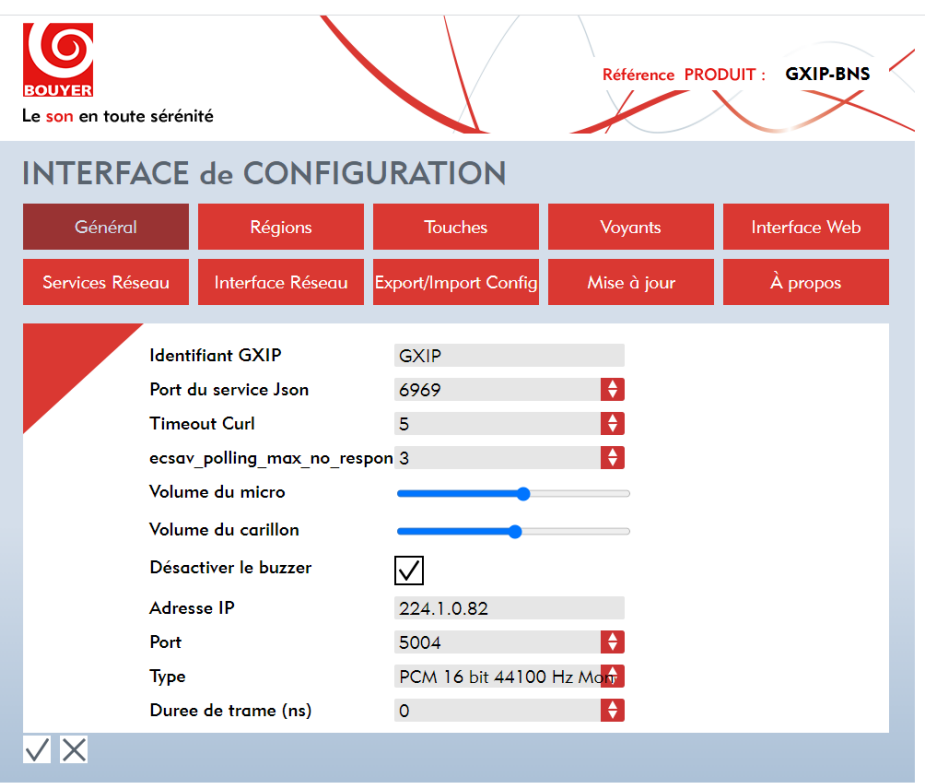

Voici le détail des différents champs de cet onglet :

- Identifiant GXIP : correspond au ''User ID'' indiqué dans l'utilitaire Bouyer Discover Tool et permettant d'identifier facilement le pupitre en le nommant
- Port du service Json : 6969 est le port par défaut utilisé par notre service Json pour la gestion des flux audio et data
- Timeout Curl : Temps maximal en secondes pour l'envoi d'une commande à autre périphérique
- Ecsav polling max no-response : nombre de nouveaux essais effectués si pas de réponse de l'ECSAV pour l'envoi de la commande
- Volume du micro : Réglage du volume du micro du pupitre
- Volume du carillon : Réglage du volume du carillon du pupitre
- Désactiver le buzzer : Si coché, le buzzer ne sonne pas en cas de défaut

## **13 BOUYER INDUSTRIE**

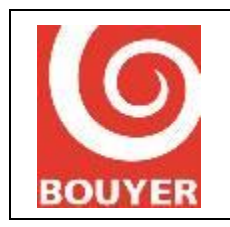

Pupitre IP

- Adresse IP : Adresse IP pour diffusion vers les autres périphériques. Si choix d'une diffusion en multicast, il faut saisir une adresse dans le champ 224.0.0.0 à 239.255.2555.255
- Port : Port associé à l'adresse IP
- Type : Format audio du flux diffusé vers les autres périphériques (Sélectionner par exemple PCM 16 bits 44100 Hz Mono pour communiquer avec une CS-2600)
- Durée de trame (ns) : Zéro par défaut

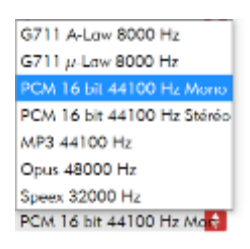

Pour valider les informations saisies, cliquer sur  $\sqrt{ }$ , pour annuler, cliquer sur  $\left\vert \times\right\vert$ 

**b) L'onglet Régions (onglet pour paramétrer les échanges avec les différentes centrales de sécurité ECSAV présentes sur le système) :**

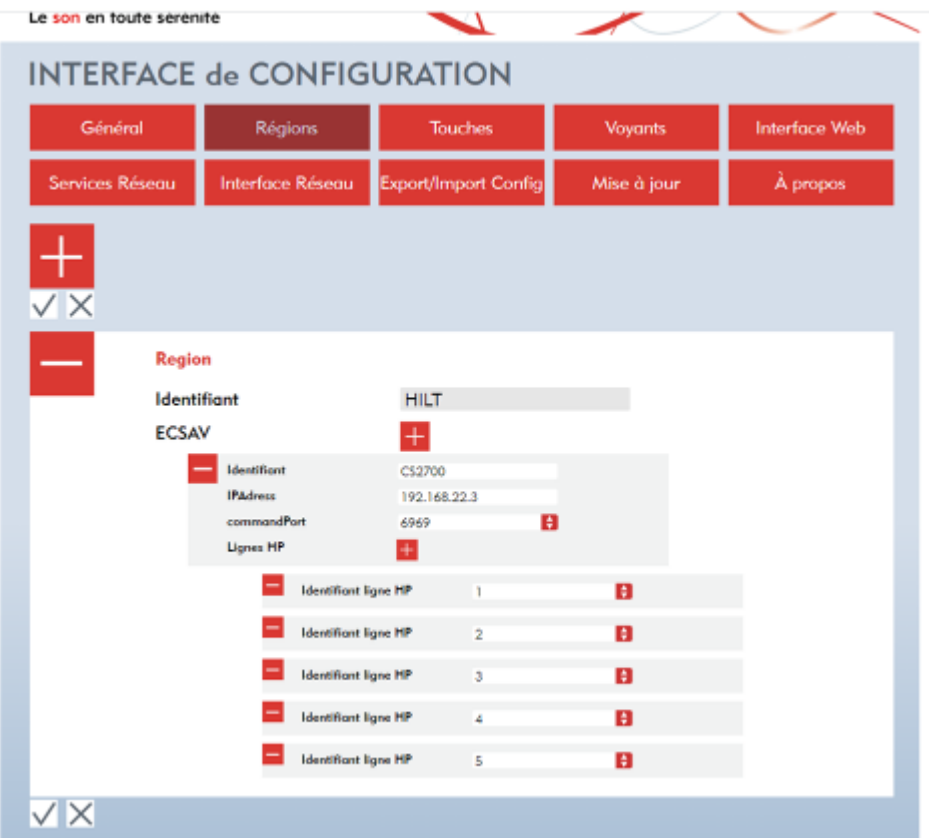

A noter : une ''Région'' est un ensemble d'ECSAV. Il est possible de créer plusieurs régions.

Pour en créer une nouvelle, cliquer sur le  $\frac{1}{1}$  en haut à gauche. Idem pour créer un nouvel ECSAV, cliquer sur le  $\frac{1}{1}$ présent sur la même ligne.

Voici le détail des différents champs de cet onglet :

- Identifiant : nom de l'ECSAV (doit correspondre à celui configuré également sur l'ECSAV)
- Adresse : Adresse IP de l'ECSAV
- commandPort : 6969 par défaut, port JSONO à reporter dans la configuration de l'ECSAV
- Lignes HP : en cliquant sur  $\frac{1}{\sqrt{1}}$  il est possible d'ajouter des lignes HP pour correspondre à la configuration de l'ECSAV ciblé.

### **14 BOUYER INDUSTRIE**

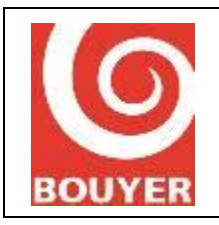

Date : 05/2021

**c) L'onglet Touches (onglet pour paramétrer l'ensemble des 23 touches présentes sur le pupitre) :**

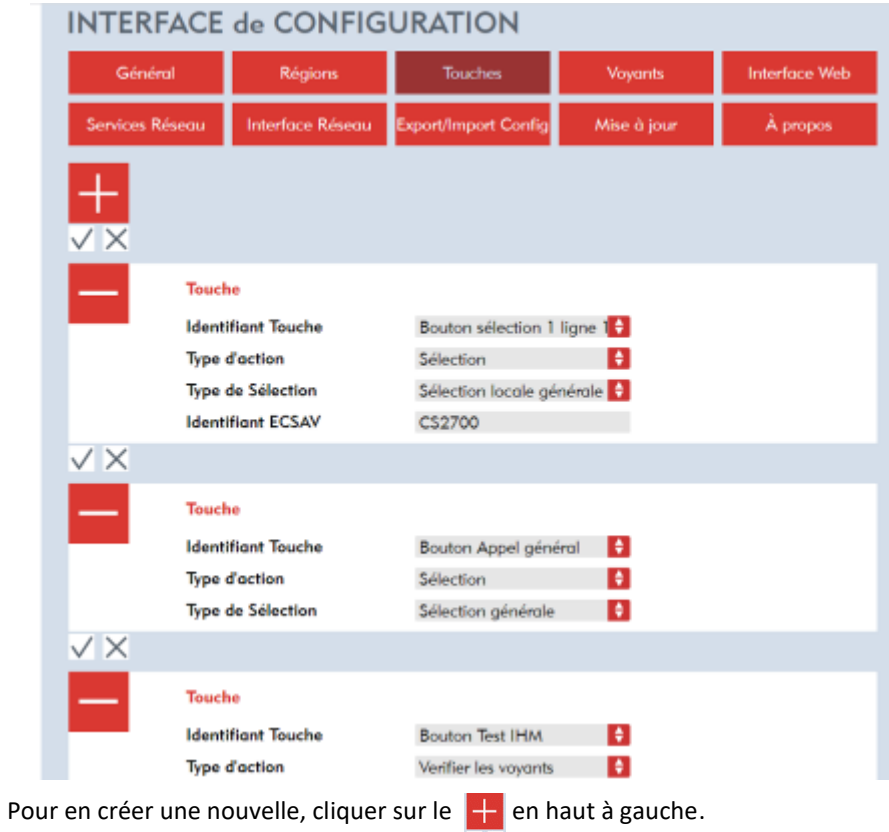

Voici le détail des différents champs disponibles :

- Identifiant Touche : correspond à la touche que vous souhaitez paramétrer. Voir le schéma ci-dessous pour les correspondances.

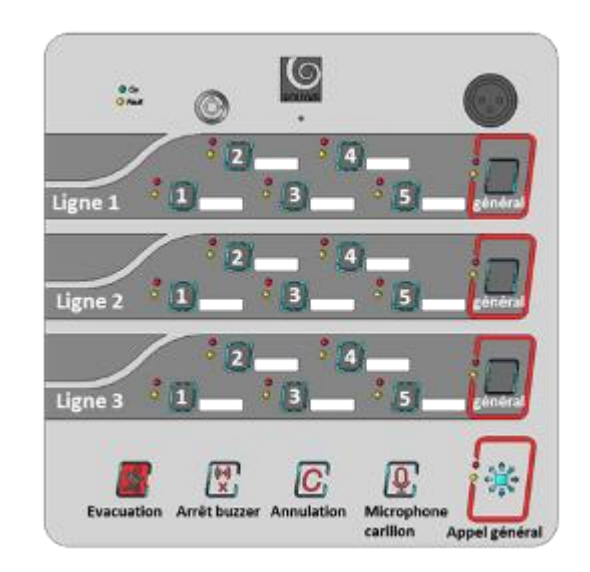

## **15 BOUYER INDUSTRIE**

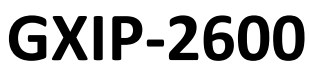

Pupitre IP

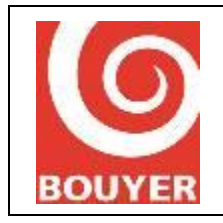

Date : 05/2021

Version : 3

Type d'action : correspond à l'action que vous souhaitez effectuer avec cette touche.

Ci-dessous la liste des actions possibles : Annuler la sélection = annule la sélection effectuée précédemment Alarme Vocale = lance l'alarme vocale Vérifier les voyants = permet de tester que tous les voyants du pupitre sont bien fonctionnels Microphone = un appui maintenu sur la touche permet d'activer le microphone Carillon et microphone = idem action ''Microphone'' avec le carillon en plus activé Reset le buzzer = arrête le buzzer Reset les défauts = fait disparaître les défauts indiqués sur le pupitre Sélection = action de sélection

Si l'action ''Sélection'' a été effectuée, les champs suivants apparaissent :

Type de sélection : indique la zone ciblée.

Ci-dessous les différents types de sélection possible : Sélection Ligne HP= sélectionne uniquement 1 ligne HP sur un ECSAV défini (l'identifiant ECSAV à indiquer correspond au nom de l'ECSAV ciblé / l'identifiant ligne HP correspond à la ligne HP ciblée) Sélection Locale = sélectionne plusieurs lignes HP sur un ECSAV défini (l'identifiant ECSAV à indiquer correspond au

nom de l'ECSAV ciblé / l'identifiant zone correspond à la zone ciblée)

Sélection locale générale = sélectionne toutes les lignes HP d'un ECSAV défini

Sélection region = sélectionne une région

Sélection générale = sélectionne toutes les régions

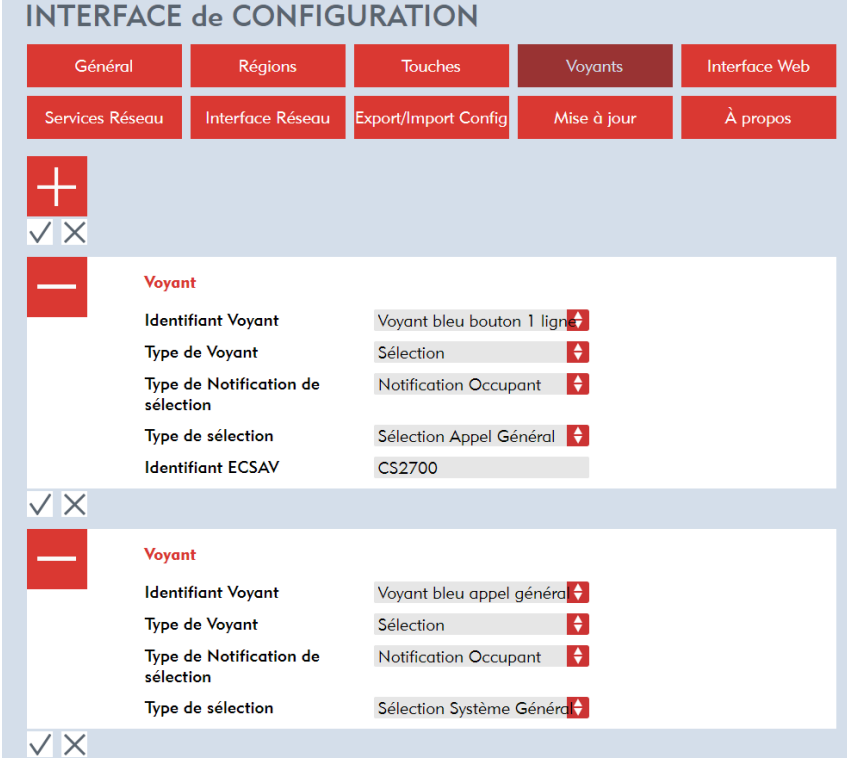

#### **d) L'onglet Voyants (onglet pour paramétrer l'ensemble des voyants présents sur le pupitre) :**

## **16 BOUYER INDUSTRIE**

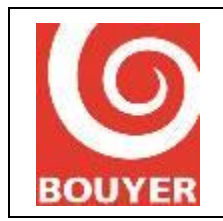

Pupitre IP

Le fonctionnement des voyants est similaire à celui des touches. La différence réside dans le fait que les voyants permettent d'avoir des notifications (LED s'allume) quand les touches permettent de faire des actions.

Pour en créer un nouveau, cliquer sur le  $\Box$  en haut à gauche.

Voici le détail des différents champs disponibles :

- Identifiant Voyant : correspond au voyant que vous souhaitez paramétrer. La majorité des touches possèdent un voyant jaune et un voyant rouge. Le voyant bleu correspond au rétroéclairage du bouton en lui-même.
- Type de voyant : correspond à la notification que vous souhaitez associer au voyant.

Ci-dessous la liste des notifications possibles : Défaut de communication = en cas de défaut de communication avec un ECSAV, le voyant s'allume Défaut pupitre = en cas de défaut du pupitre, le voyant s'allume Appel microphone = en cas d'appel microphone, le voyant s'allume Appel microphone avec carillon = en cas d'appel microphone avec carillon, le voyant s'allume Défaut microphone = en cas de défaut microphone, le voyant s'allume Sélection = en cas de sélection, le voyant s'allume Défaut système = en cas de défaut sur le système, le voyant s'allume

Si ''Sélection'' a été choisi, les champs suivants apparaissent :

Type de Notification de sélection

Ci-dessous les différents types de notification possibles : Notification Alarme vocale Notification Défaut Notification Occupant

Type de sélection : indique la zone ciblée.

Ci-dessous les différents types de sélection possibles :

Sélection Ligne HP= sélectionne uniquement 1 ligne HP sur un ECSAV défini (l'identifiant ECSAV à indiquer correspond au nom de l'ECSAV ciblé / l'identifiant ligne HP correspond à la ligne HP ciblée)

Sélection locale = sélectionne plusieurs lignes HP sur un ECSAV défini (l'identifiant ECSAV à indiquer correspond au nom de l'ECSAV ciblé / l'identifiant zone correspond à la zone ciblée)

Sélection Appel Général = sélectionne toutes les lignes HP d'un ECSAV défini (l'identifiant ECSAV à indiquer correspond au nom de l'ECSAV ciblé)

Sélection Région = sélectionne une région (l'identifiant Région à indiquer correspond au nom de la région ciblée) Sélection Système Général = sélectionne toutes les régions

### **17 BOUYER INDUSTRIE**

1270, avenue de Toulouse Tél : +33 (0)5 63 21 30 00 bouyerfrance@bouyer.com 82000 Montauban – France Fax : +33 (0)5 63 03 08 26 www.bouyer.com

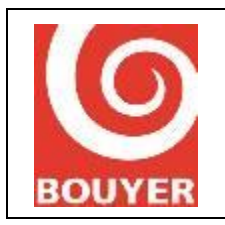

**e) L'onglet Interface web (onglet pour gérer l'accès à l'interface web de configuration) :**

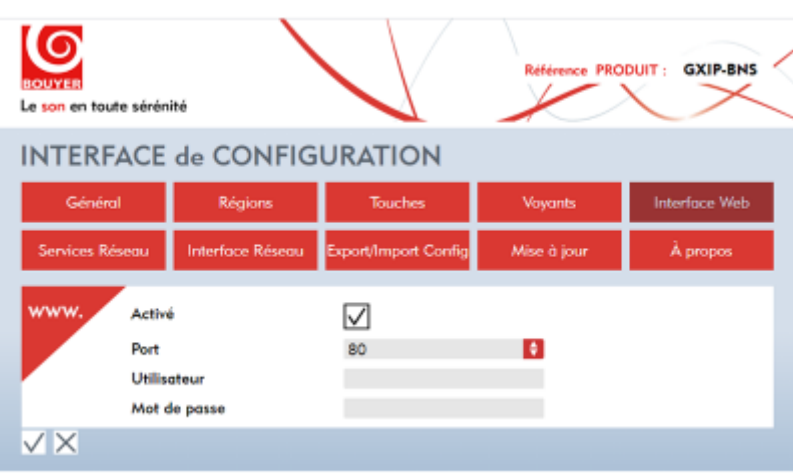

Voici le détail des différents champs disponibles :

- Activé : l'interface web de configuration est active et donc accessible. Si non coché, elle ne sera plus du tout accessible
- Port : port réseau associé à l'interface de configuration
- Utilisateur : nom d'utilisateur à spécifier pour que l'accès à l'interface de configuration soit protégé
- Mot de passe : mot de passe à spécifier pour que l'accès à l'interface de configuration soit protégé

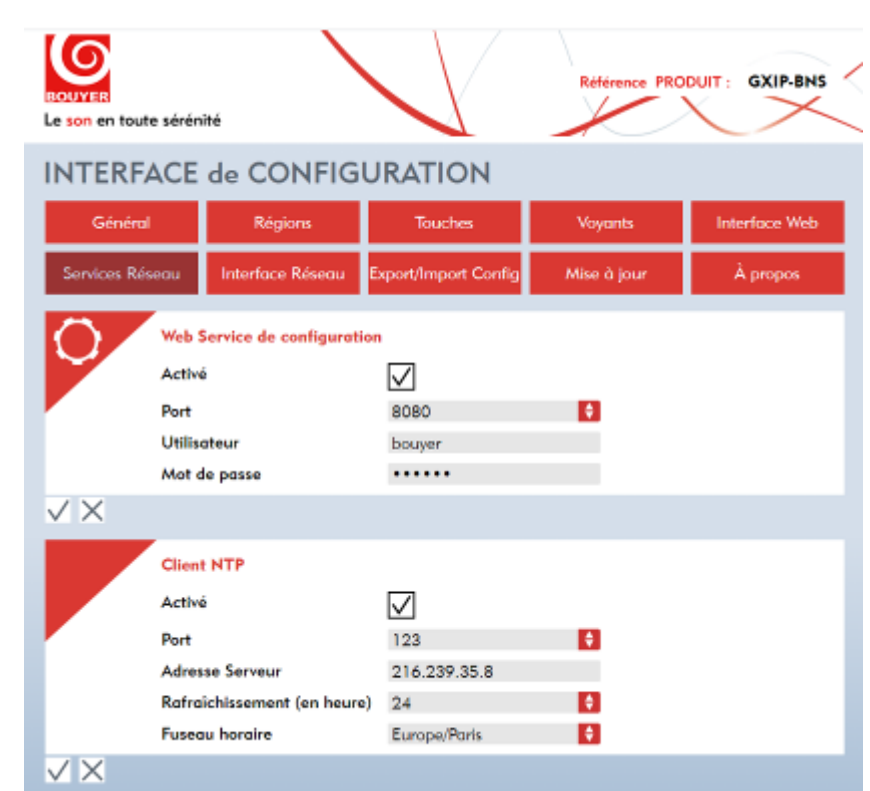

#### **f) L'onglet Services Réseau (onglet pour gérer les services réseau du pupitre)**

## **18 BOUYER INDUSTRIE**

82000 Montauban – France Fax : +33 (0)5 63 03 08 26 www.bouyer.com

1270, avenue de Toulouse Tél : +33 (0)5 63 21 30 00 bouyerfrance@bouyer.com

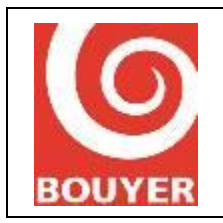

Pupitre IP

Date : 05/2021

La partie ''Web service de configuration'' permet d'activer et de protéger ou non l'accès à l'interface de configuration par un web service. Les champs disponibles sont les même que ceux du paragraphe précédent.

Le client NTP permet la synchronisation automatique de la date et de l'heure avec un serveur distant. Dans l'exemple ci-dessus, le service NTP est activé avec un serveur NTP distant et permet de récupérer et de rafraîchir automatiquement la date et l'heure toutes les 24h pour le fuseau horaire ''Europe / Paris''.

Il est possible d'utiliser un autre serveur avec vos propres paramètres.

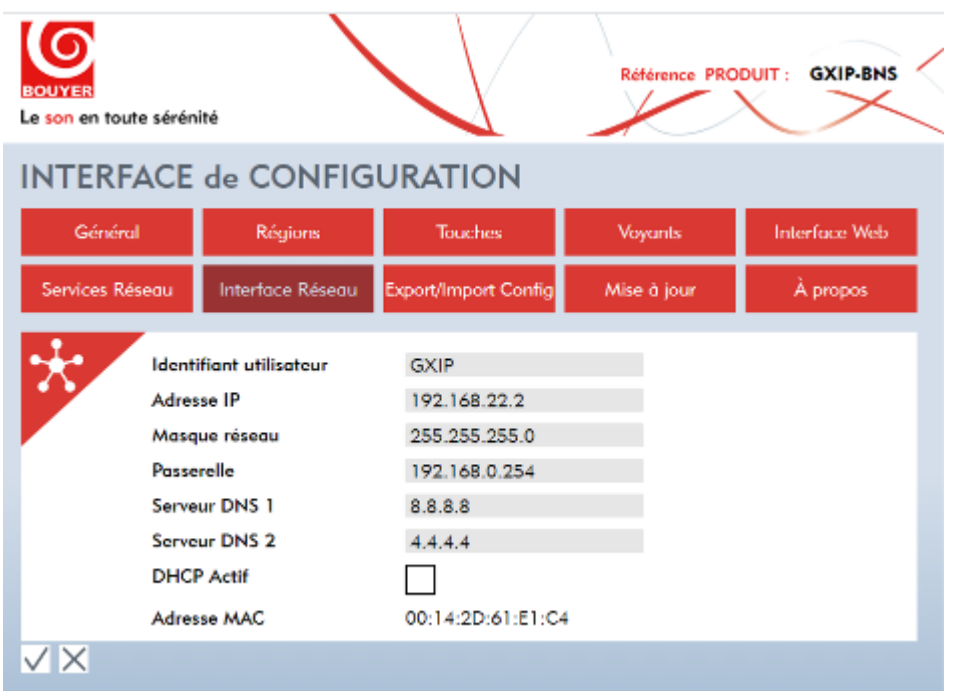

#### **g) L'onglet Interface Réseau (onglet pour configurer les paramètres réseau du pupitre)**

Voici le détail des différents champs disponibles :

- Identifiant utilisateur : correspond au nom de l'interface réseau
- Adresse IP : réglage de l'adresse IP du pupitre sur le réseau
- Masque réseau : réglage de l'adresse du masque réseau
- Passerelle réseau : réglage de l'adresse de la passerelle réseau
- Serveur DNS 1/2 : réglage du serveur DNS
- DHCP actif : si actif, l'adresse IP du pupitre changera automatiquement en fonction de votre système réseau
- Adresse Mac : ''numéro de série'' du pupitre, identifiant unique

## **19 BOUYER INDUSTRIE**

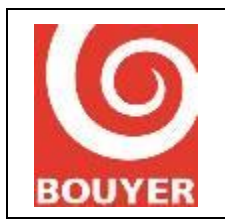

**h) L'onglet Export/import config (onglet pour configurer les paramètres réseau du pupitre)**

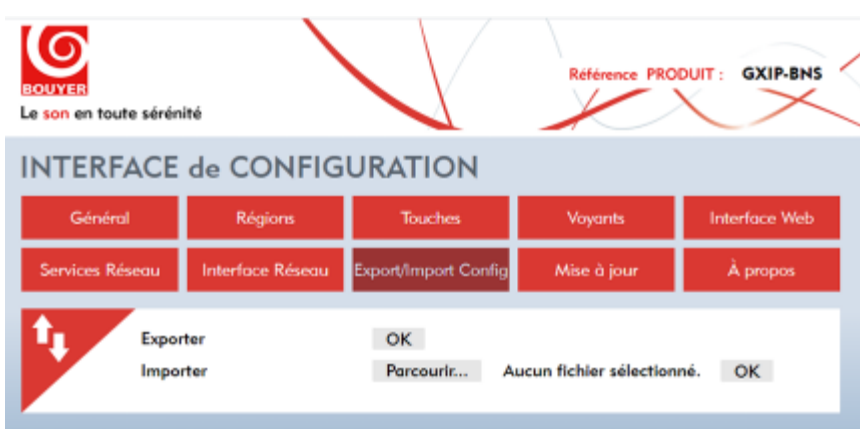

Cet onglet permet d'importer une configuration déjà effectuée sur un autre pupitre par exemple et également d'exporter la configuration en-cours pour la sauvegarder.

**i) L'onglet Mise à jour (onglet pour mettre à jour le pupitre)**

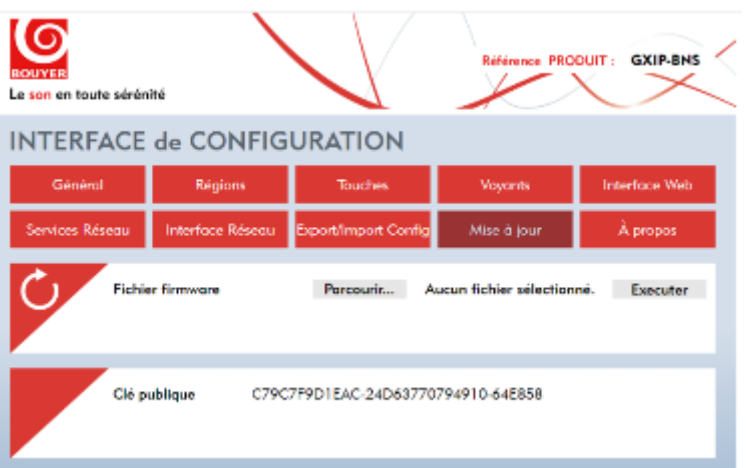

Cet onglet permet d'importer une mise à jour du firmware du pupitre et de l'exécuter.

**j) L'onglet A propos (onglet de synthèse avec diverses informations sur le pupitre)**

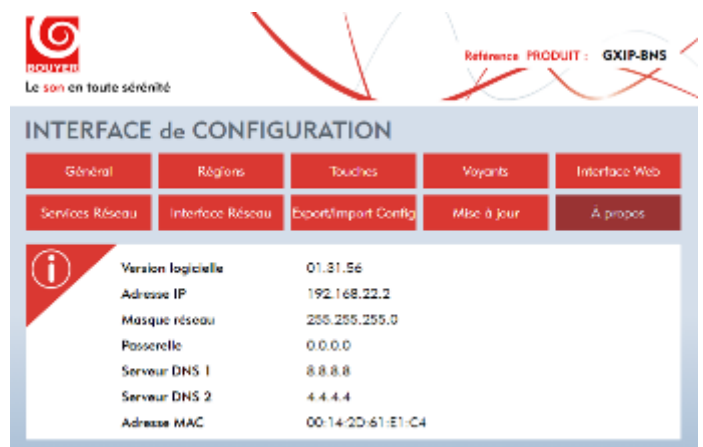

## **20 BOUYER INDUSTRIE**

82000 Montauban – France Fax : +33 (0)5 63 03 08 26 www.bouyer.com

1270, avenue de Toulouse Tél : +33 (0)5 63 21 30 00 bouyerfrance@bouyer.com

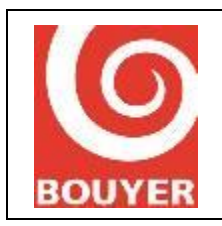

# <span id="page-20-1"></span><span id="page-20-0"></span>VII. Exploitation

# 1. Touches de fonctions

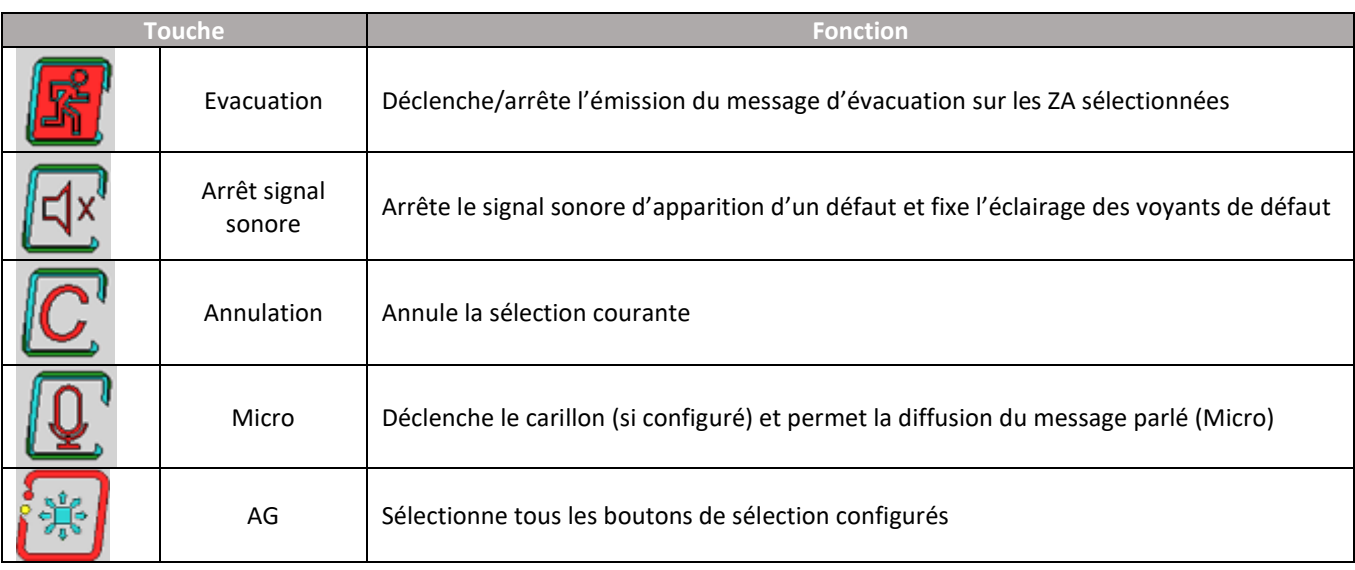

## <span id="page-20-2"></span>2. Touches et voyants paramétrables

#### **a) Eléments**

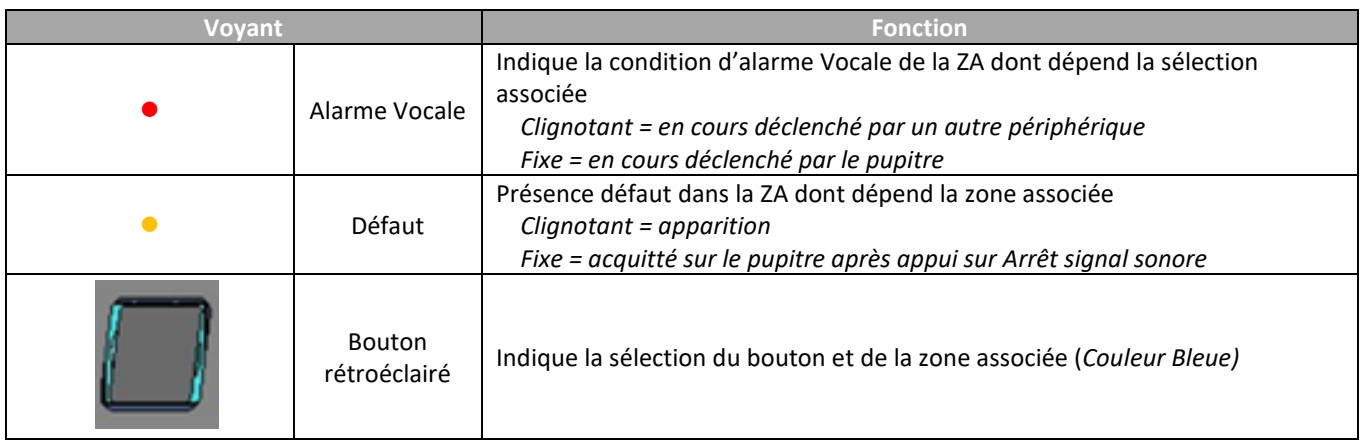

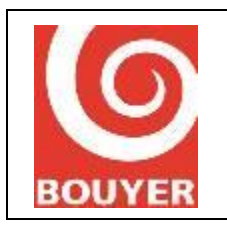

Pupitre IP

#### **b)** Groupement

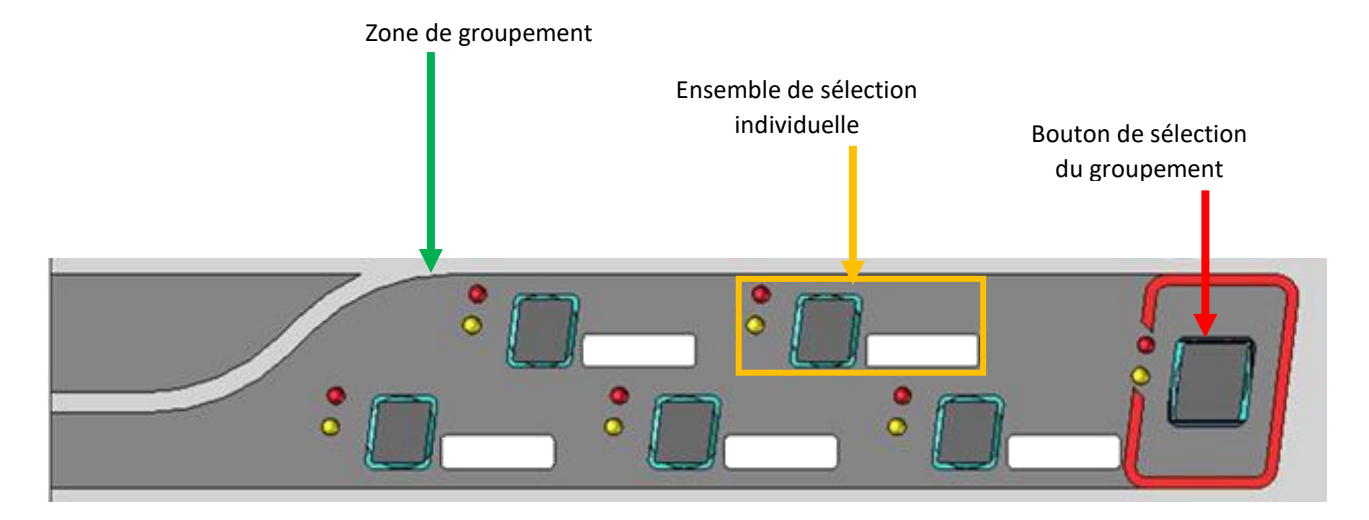

#### Le groupement peut représenter :

- 1 ZL c'est-à-dire 1 ensemble de Lignes
- 1 ZA c'est-à-dire 1 ensemble de ZL
- 1 REG c'est-à-dire 1 ensemble de ZA

Le bouton de sélection du groupement permet de sélectionner la ZL, la ZA ou la REG paramétrée et tous les boutons du groupement associés.

#### Pour sélectionner : appuyer sur le bouton du groupement

■ Bouton rétroéclairé fixe

Pour désélectionner le groupement : appuyer sur le bouton du groupement ou sur le bouton Annulation

**Bouton éteint** 

#### **c) Ensemble sélection individuel**

L'ensemble de sélection individuelle rassemble les 3 éléments décrits ci-avant de la zone associée au bouton par configuration

#### L'ensemble de sélection individuel peut représenter :

- 1 Ligne
- 1 ZL c'est-à-dire 1 ensemble de Lignes
- 1 ZA c'est-à-dire 1 ensemble de ZL

#### Le bouton de sélection permet de sélectionner la Ligne, la ZL, ou la ZA paramétrée.

- Pour sélectionner, appuyer sur le bouton
	- Bouton rétroéclairé fixe

### **22 BOUYER INDUSTRIE**

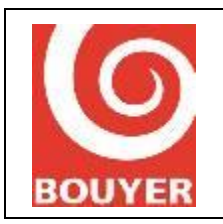

Pupitre IP

Date : 05/2021

Version : 3

- Pour désélectionner : appuyer sur le bouton
	- Bouton éteint

#### <span id="page-22-0"></span>3. Modes opératoires

#### **a) Diffusion d'un message sur une ou plusieurs zones**

- Sélectionner la/les zones : appuyer sur le/les boutons correspondants
- Appuyer et maintenir enfoncé le bouton Micro
	- Bouton Micro clignotant : Diffusion du carillon en cours
	- Bouton Micro fixe = Parler
- A la fin du message relâcher le bouton Micro
- Appuyer sur le bouton Annulation pour désélectionner la/les zones.

#### **b) Diffusion d'une Alarme Vocale**

- Sélectionner la/les ZA : appuyer sur le/les boutons correspondants
- Appuyer sur le bouton Evacuation
	- Les voyants rouges et bleus des ZA sélectionnées clignotent
	- Seuls les boutons Micro et Evacuation sont actifs

Pour diffuser un message parler :

- Appuyer et maintenir enfoncé le bouton Micro
	- Bouton Micro clignotant : Diffusion du carillon en cours
	- Bouton Micro fixe = Parler
- A la fin du message relâcher le bouton Micro
	- Pour arrêter la diffusion : appuyer sur le bouton Evacuation
	- Appuyer sur le bouton Annulation pour désélectionner la/les zones

## <span id="page-22-1"></span>VIII. Caractéristiques

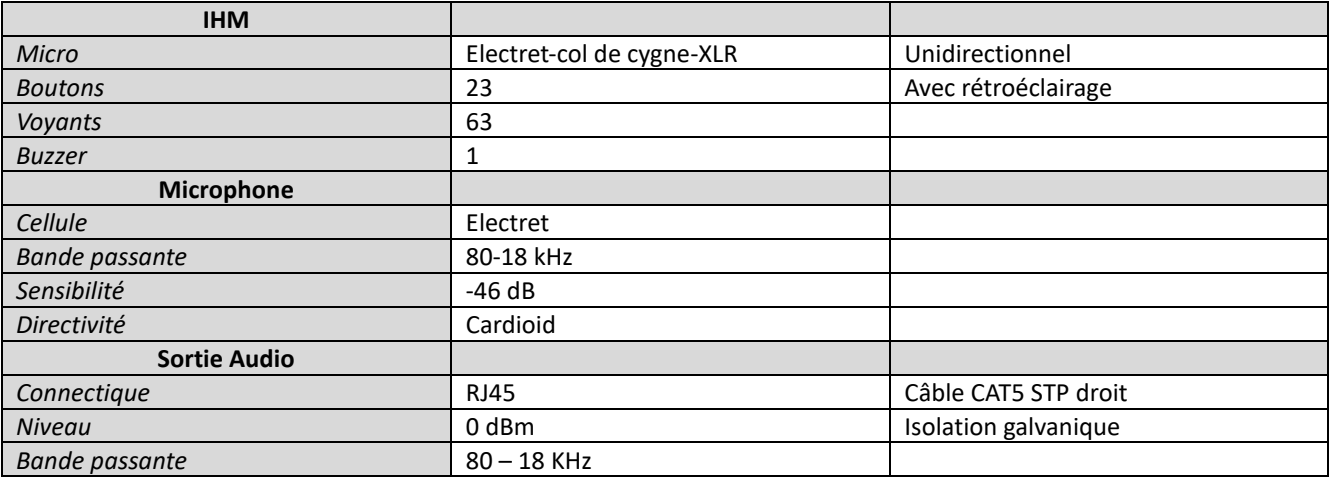

### **23 BOUYER INDUSTRIE**

82000 Montauban – France Fax : +33 (0)5 63 03 08 26 www.bouyer.com

1270, avenue de Toulouse Tél : +33 (0)5 63 21 30 00 bouyerfrance@bouyer.com

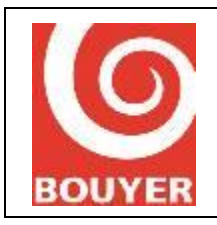

Date : 05/2021

Version : 3

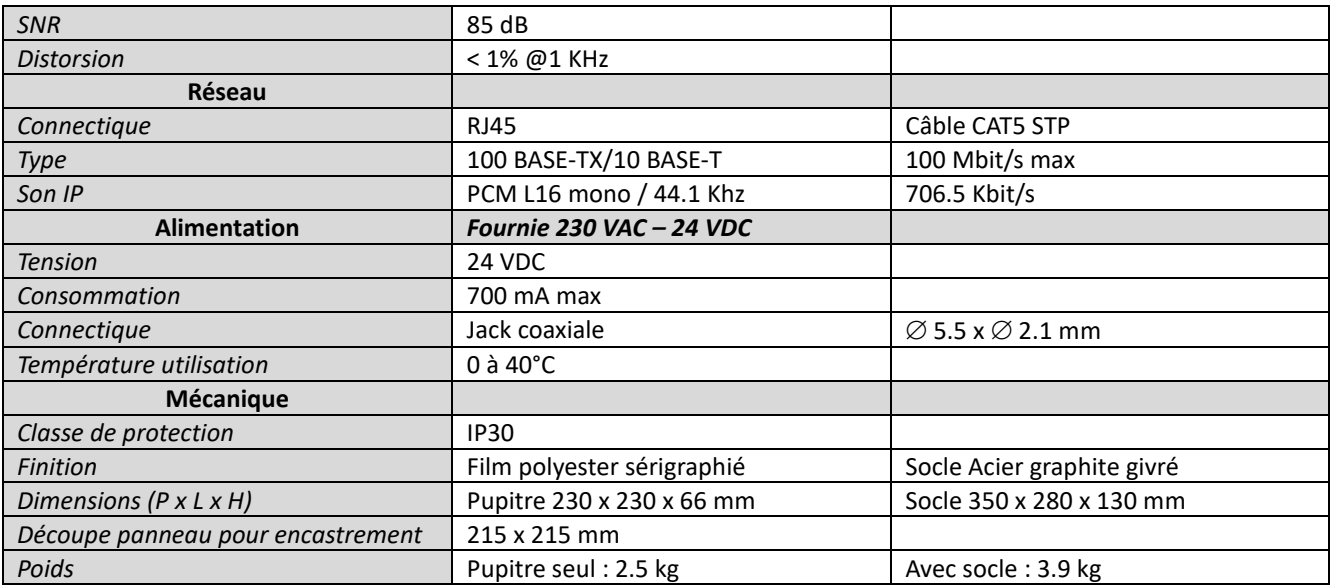

## <span id="page-23-0"></span>IX. Recommandations

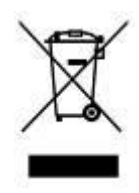

En fin de vie du produit, s'il est installé sur le territoire français (DOM-TOM inclus), veuillez contacter BOUYER pour organiser sa destruction conformément à la directive DEEE. Dans le cas contraire, veuillez appliquer la règlementation locale du pays d'installation du produit.

## **24 BOUYER INDUSTRIE**

82000 Montauban – France Fax : +33 (0)5 63 03 08 26 www.bouyer.com

1270, avenue de Toulouse Tél : +33 (0)5 63 21 30 00 bouyerfrance@bouyer.com